# **Title Action- Dealer Assignment- Out of State**

**This manual will address how to dealer assign a title coming in from out of state to meet statutory requirements pursuant to KRS 186A.220**

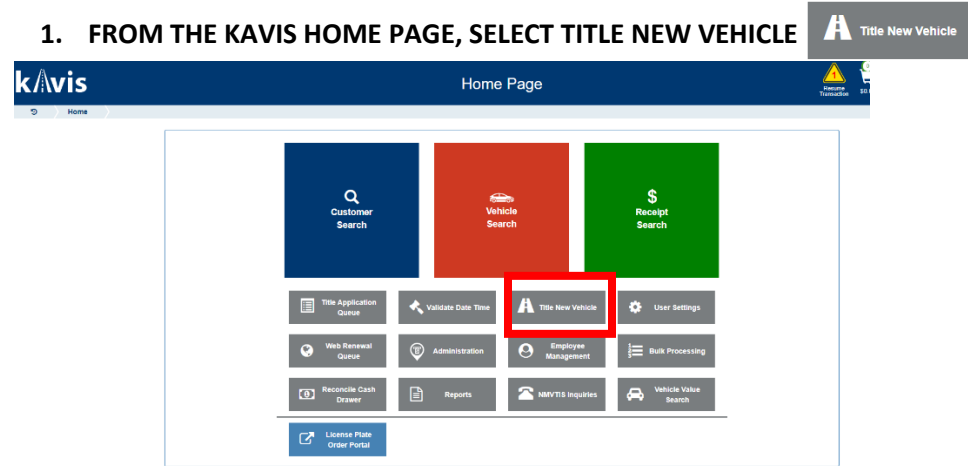

### **2. KAVIS WILL NAVIGATE YOU TO BUBBLE ONE (TITLE INFORMATION)**

- **a. Select the drop-down menu for title action.**
- **b. Choose Dealer Assignment**
- **c. Choose Vehicle Type**
- **d. Enter information for Titling State**
- **e. Enter Out of State Title #**

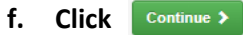

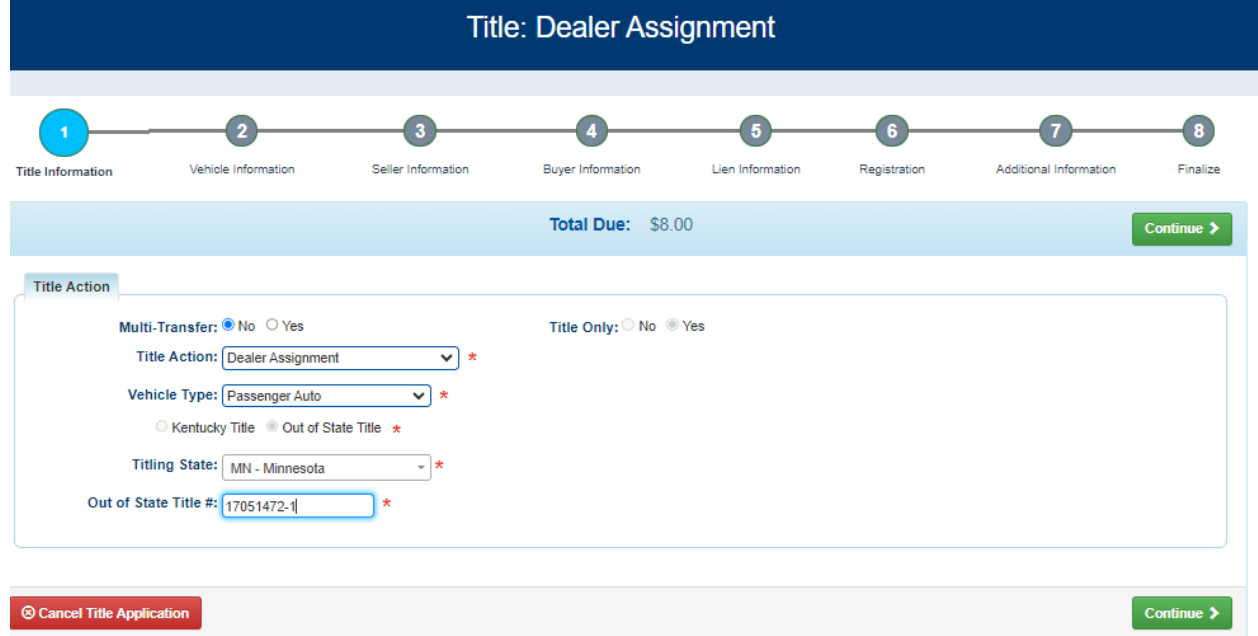

### **3. KAVIS WILL NAVIGATE TO BUBBLE 2 (VEHICLE INFORMATION)**

**a. Enter the vehicle vin and click 'tab key' or hit 'enter key'**

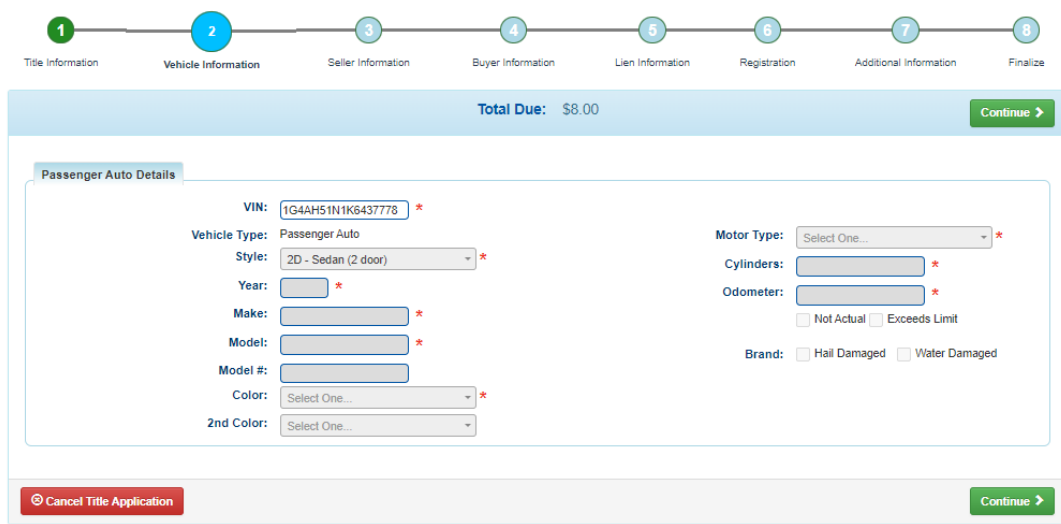

## **4. NMVTIS WILL RUN AN INQUIRY TO ENSURE THERE'S NO ISSUES PERTAINING TO VEHICLE**

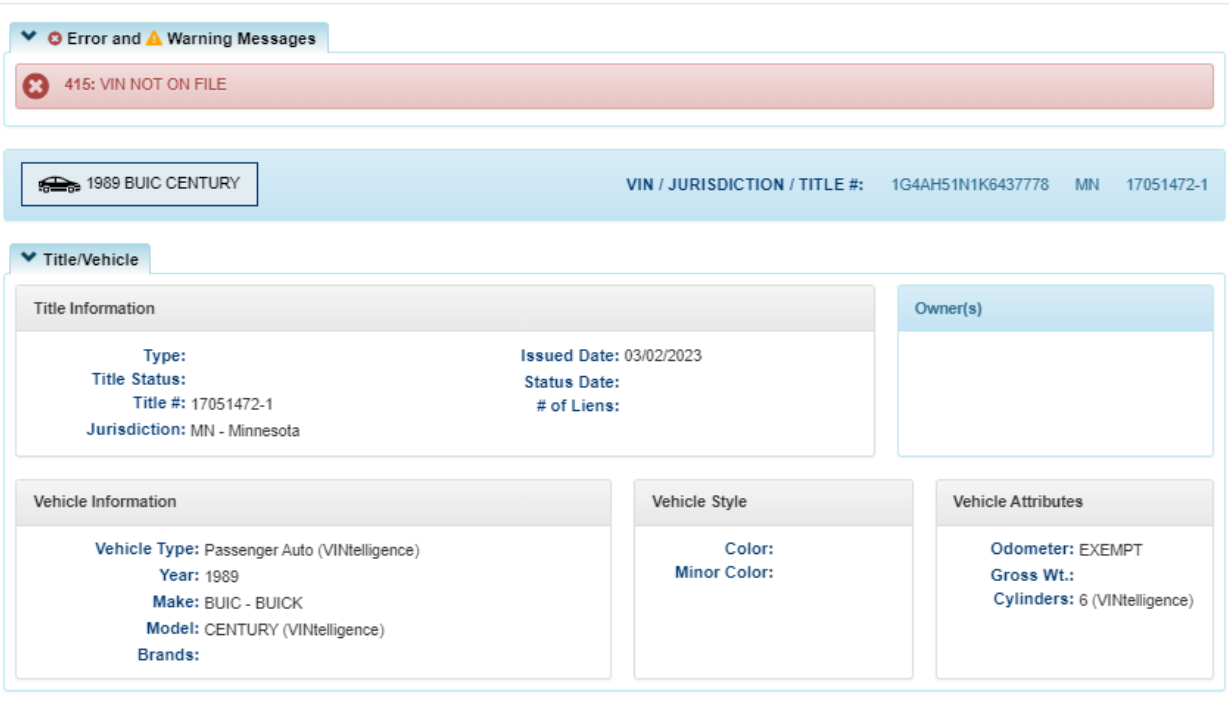

**Confirm & Proceed** 

**Cancel, Go Back** 

Verify Used Vehicle

- **5. Click Confirm & Proceed** 
	- **a. The results from NMVTIS will populate the screen with the vehicle attributes received from the response**
	- **b. Any fields that were not included will be editable for the clerk to complete**
	- **c. Complete the required fields and click**

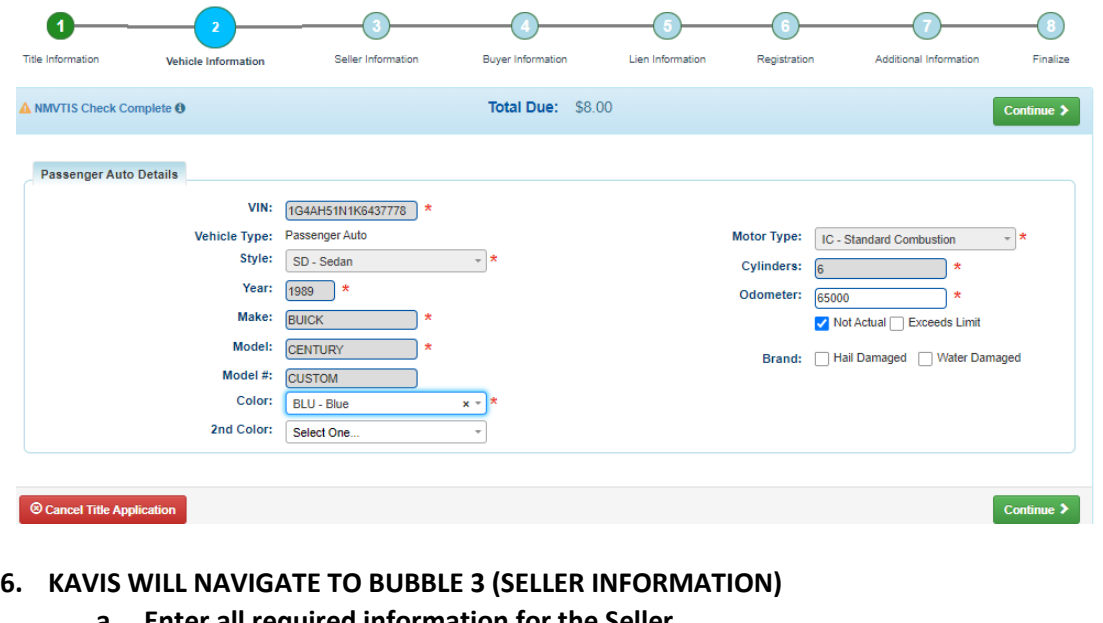

- **a. Enter all required information for the Seller**
- **b. Select**
- **c.** Then click **Continue >**

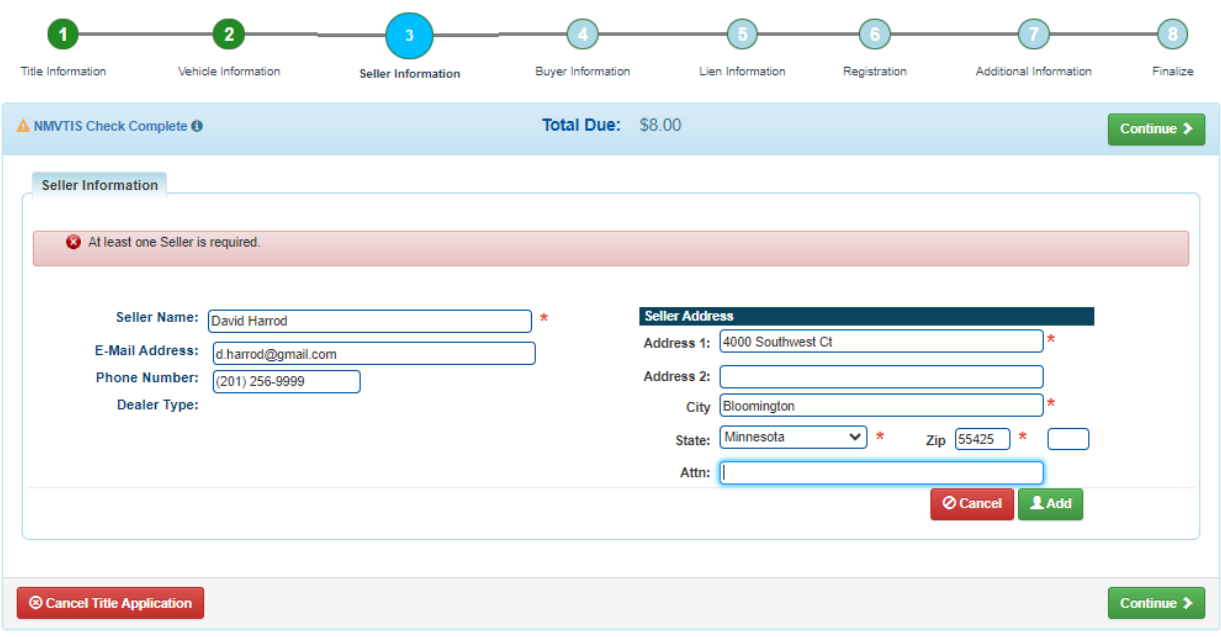

- **7. The following Screen will display with the Seller's Information** 
	- **a. If you need to add an additional seller click**
	- **b. Enter Seller Notary Date**
	- **c. Click**

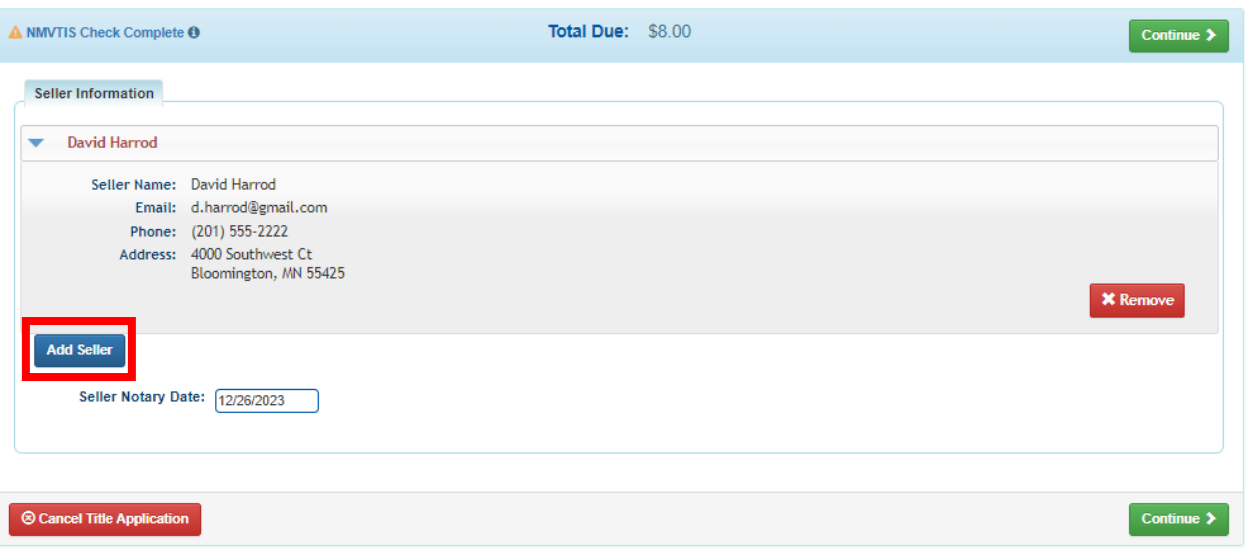

- **8. KAVIS WILL NAVIGATE TO BUBBLE 4 (BUYER INFORMATION)**
	- **a. Enter a Dealer Number OR Dealer name and hit enter or click** 
		-
- **9. The following screen will display with the Dealer's information** 
	- **a. Verify all information is correct**
	- **b. Enter Buyer Notary Date**
	- **c. Select**

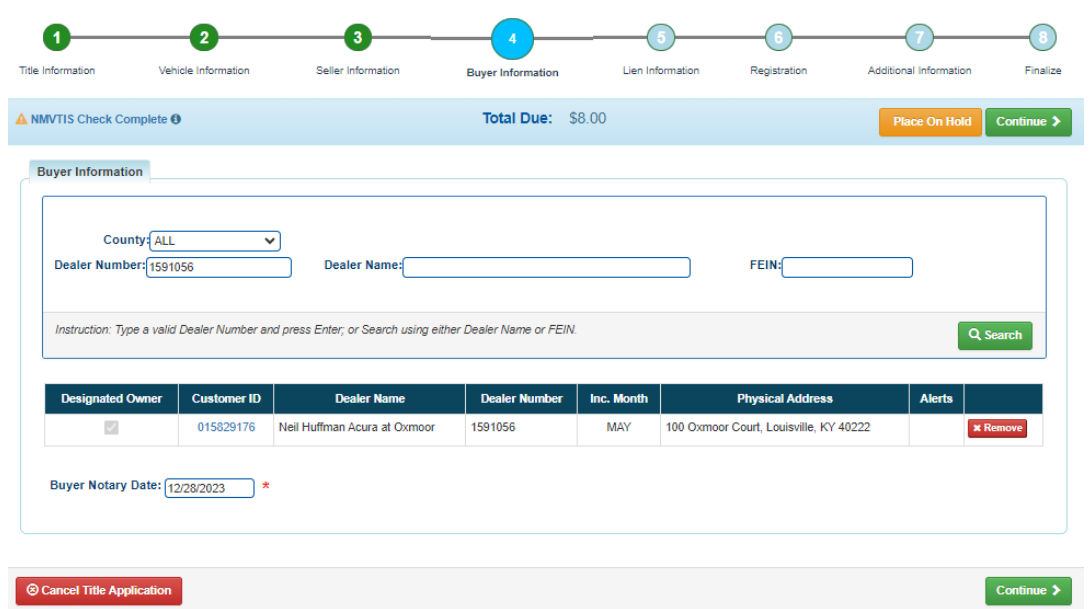

## **10. KAVIS WILL NAVIGATE TO BUBBLE 5 (LIEN INFORMATION)**

a. Click **Continue >** to navigate to Bubble 7 (Additional Information)

**NOTE: Lien information and Registration is non-applicable to dealer assignments. You cannot dealer assign a title that has an active lien** 

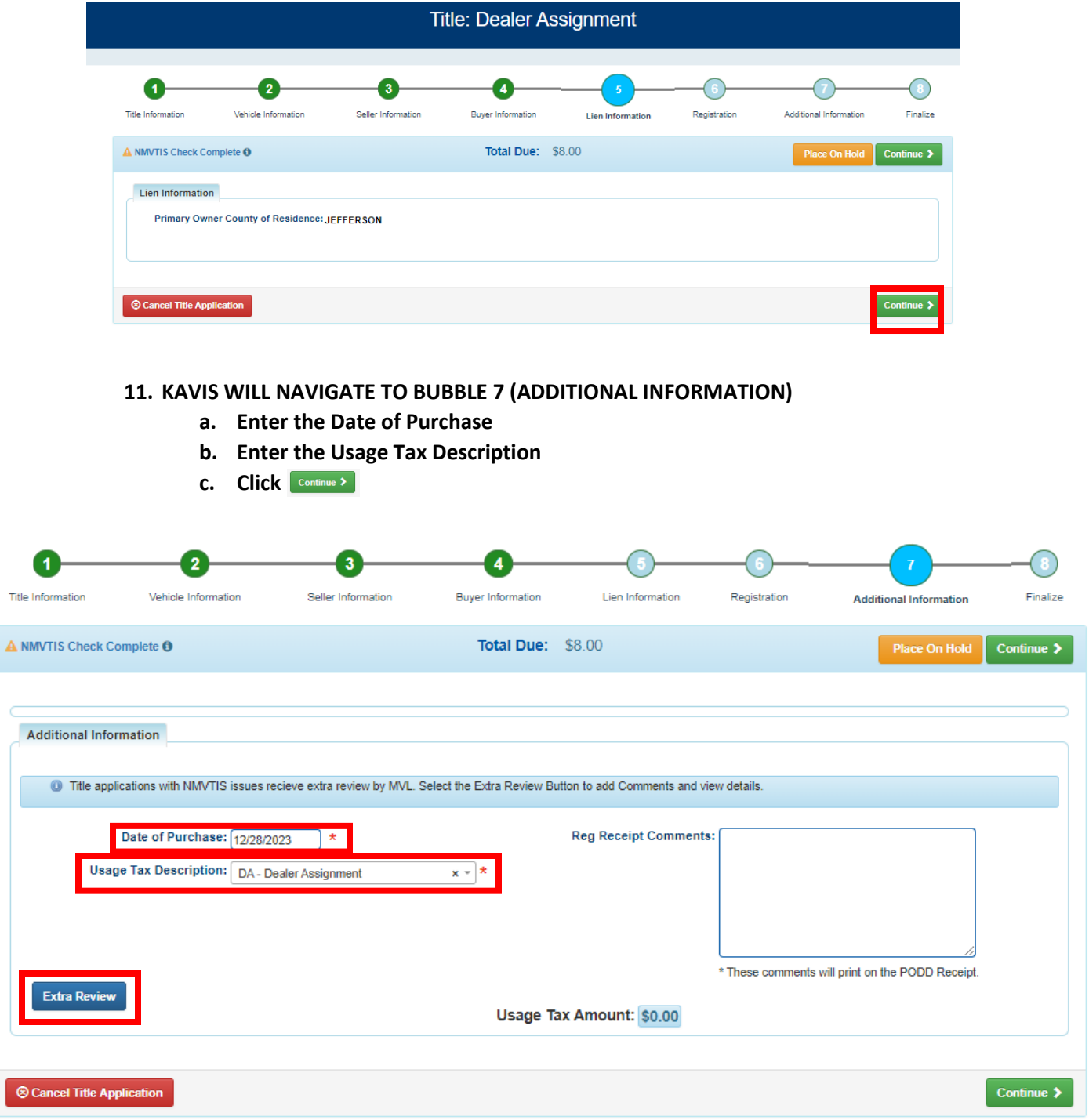

**NOTE: Title applications with NMVTIS issues will be sent to MVL for 'Extra Review' You may click on**  the **ExtraReview** button to review the information and add comments or another reason that you would like **for MVL to review this application (i.e. fraud, odometer correction, VIN correction etc)** 

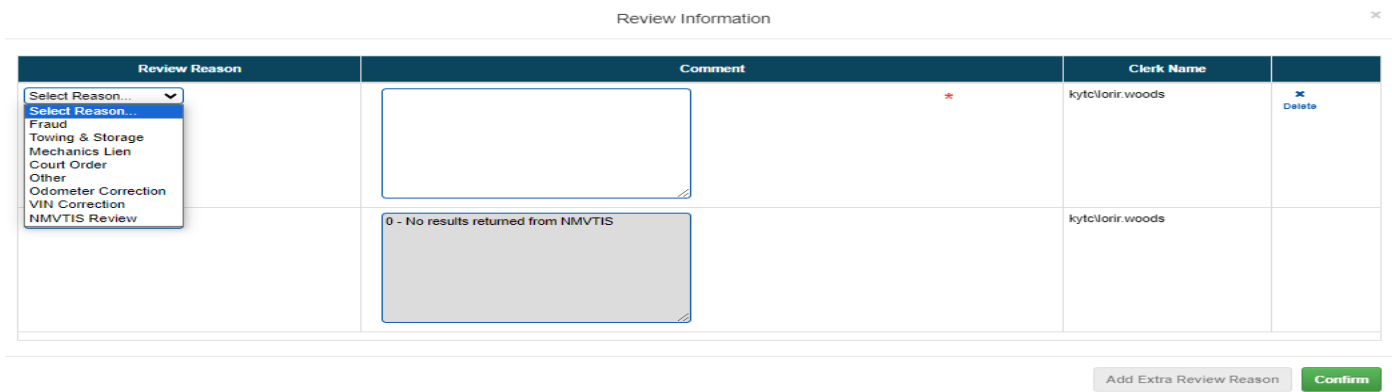

#### **12. KAVIS WILL NAVIGATE TO BUBBLE 8 (FINALIZE)**

- **a. If anything is in red, click on either the bubble at the top or the warning itself to navigate to the page that needs attention**
- **b. If all required data is showing green and complete, click**

**NOTE: Transactions cannot be added to the cart until all items on the checklist are green**

Clicking **Cancel Title Application** cancels the application and deletes all information with this transaction

Clicking **Place On Hold** allows the clerk to place transaction on hold if a customer needs more paperwork, **money etc.** 

**Clicking** Print Preview will print the VTR for this transaction

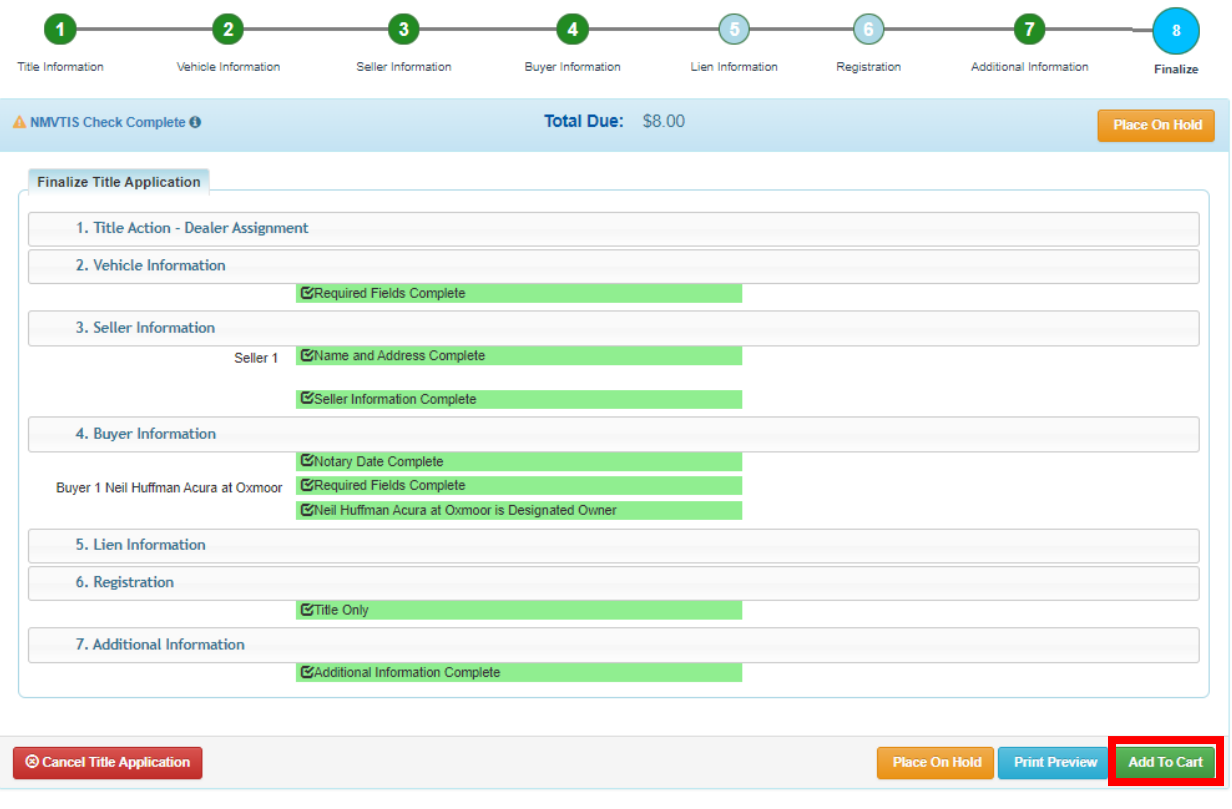

#### **13. KAVIS WILL NAVIGATE TO THE SHOPPING CART SUMMARY PAGE**

- **a.** If you need to edit information, click the  $\overline{a}$  button and select 'Yes'
- **b. To delete, click the**  $\frac{1}{\omega_{\text{delete}}}$  **button and click 'Yes'**
- **c. To cancel the application, click the**  $\phi$  **cancel button(THIS DELETES ALL INFORMATION)**
- **d. To return to the Home page and select other options, click**
- **e. To check out, click**

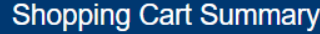

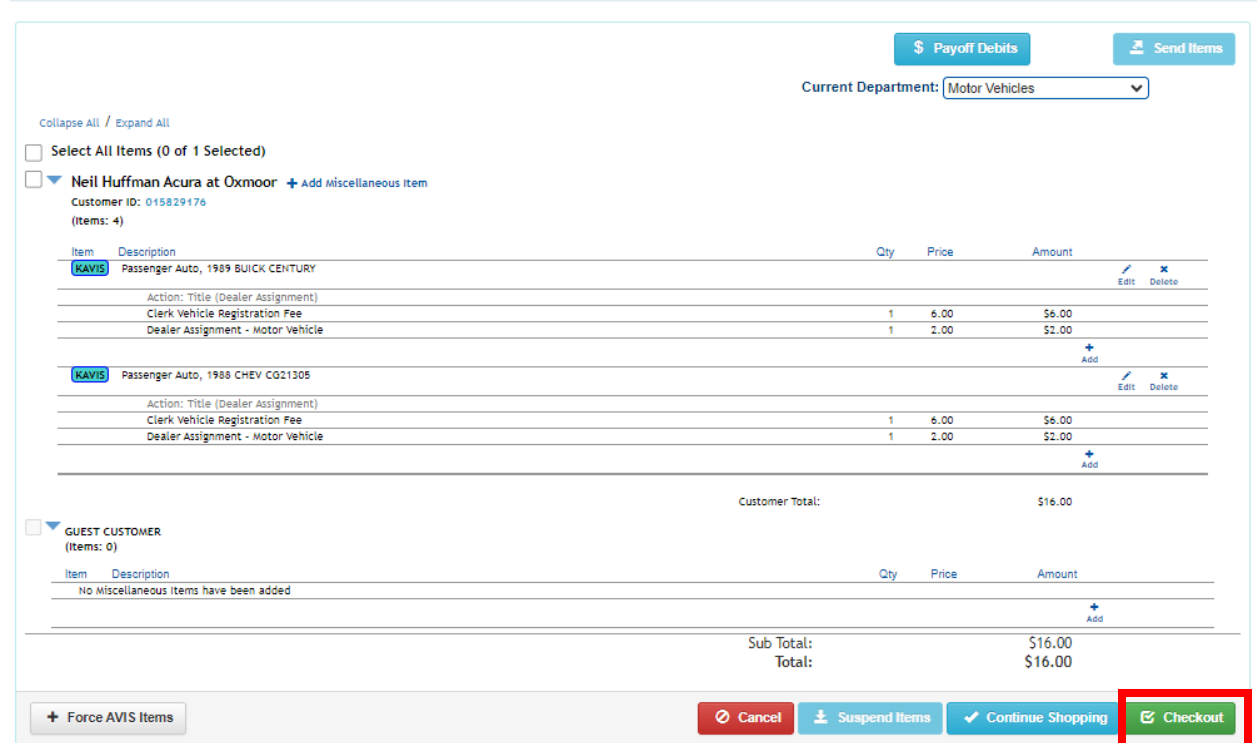